#### **Procedura per AGGIUNGERE UN LINK PER I COMPITI**

#### **su Classroom da Lavori del Corso**

#### **1° : Accedere a classroom**

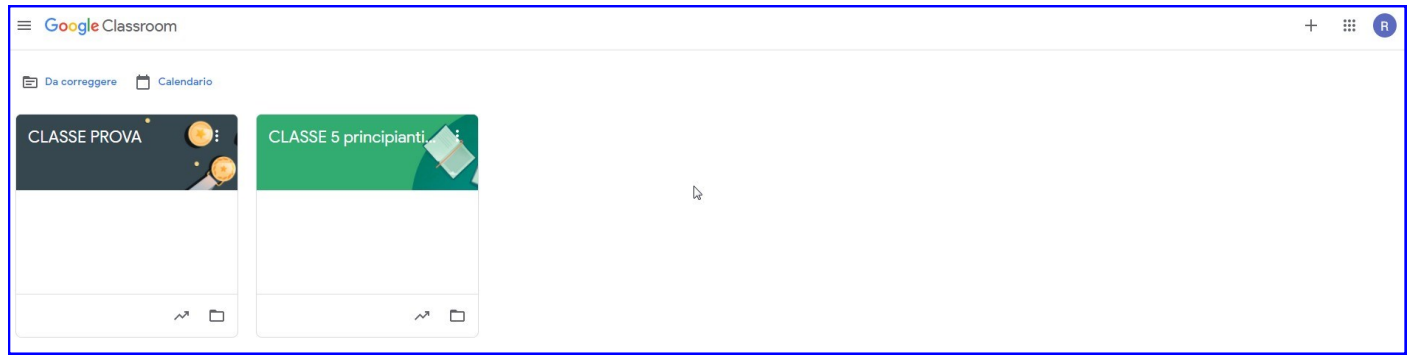

#### **2° : Cliccare la Classroom di riferimento**

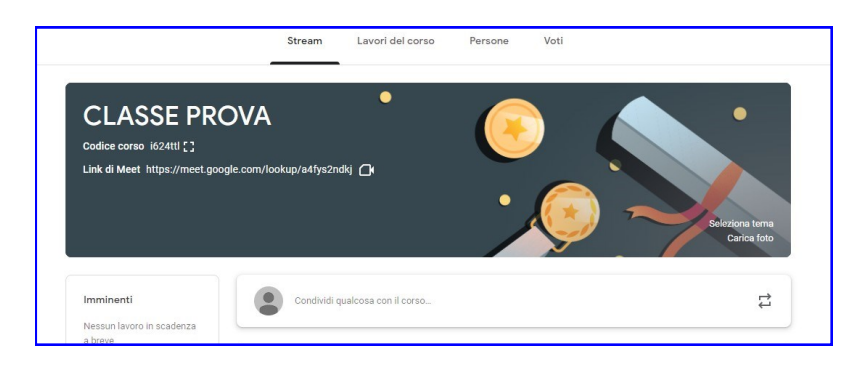

# **3° : Andare su "Lavori del corso"**

- **Cliccare su "Crea"**
- **Claccare su "Compito"**

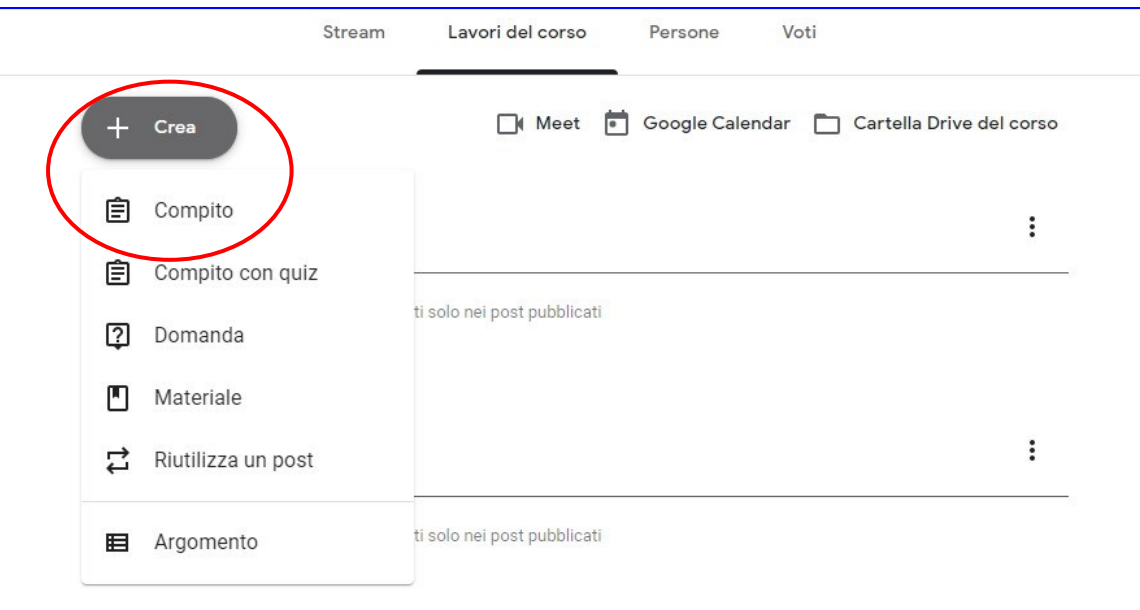

# **4° : Compilare i campi**

- **Titolo**
- **Istruzioni**
- **Cliccare su "Aggiungi" e su "Link"**

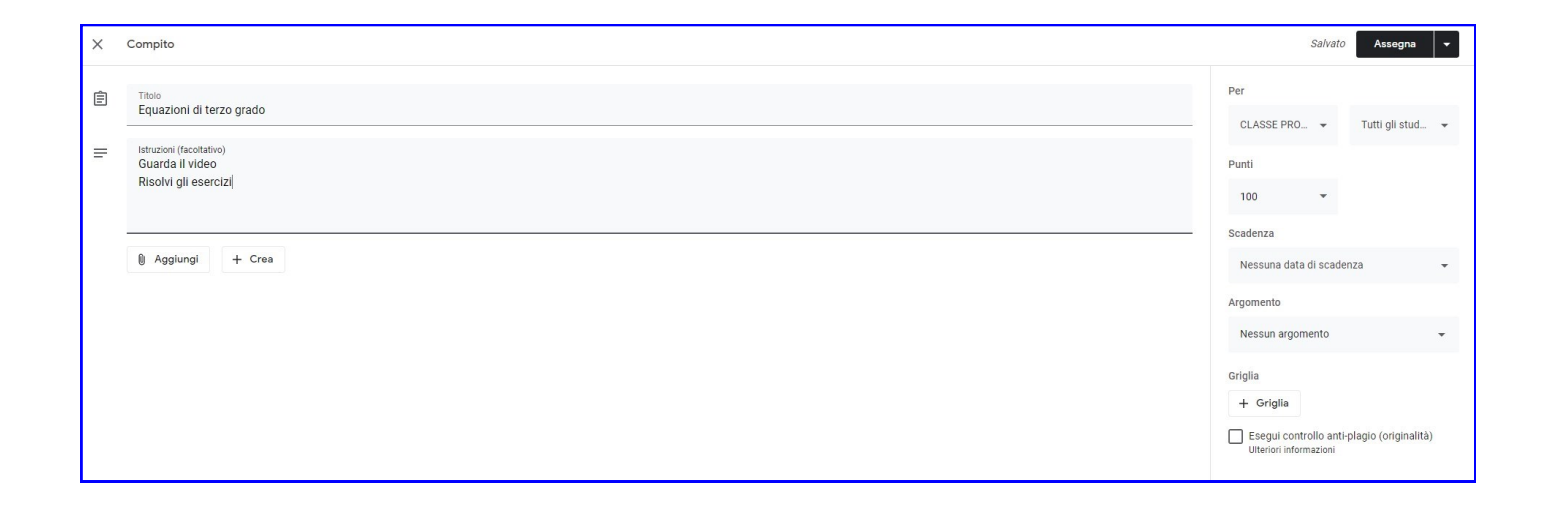

# **Aprire una nuova pagina "Google" cliccando su "+"**

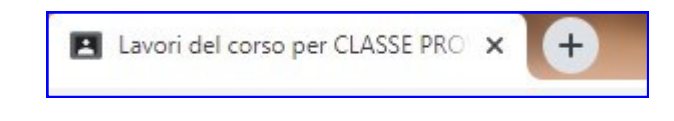

### **Cercre il video di riferimento**

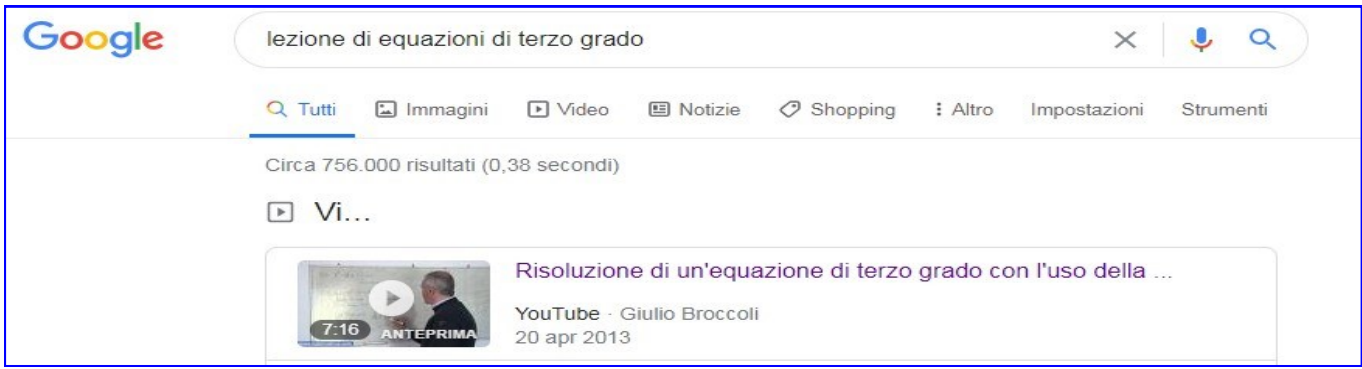

#### **Selezionare e copiare il link del video**

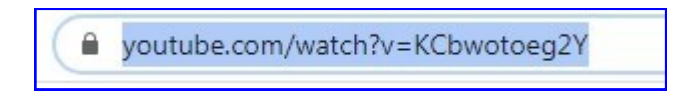

### **Ritornare su Classoroom in "Lavori del corso"**

# **5° : Cliccare "Aggiungi" e su "Link"**

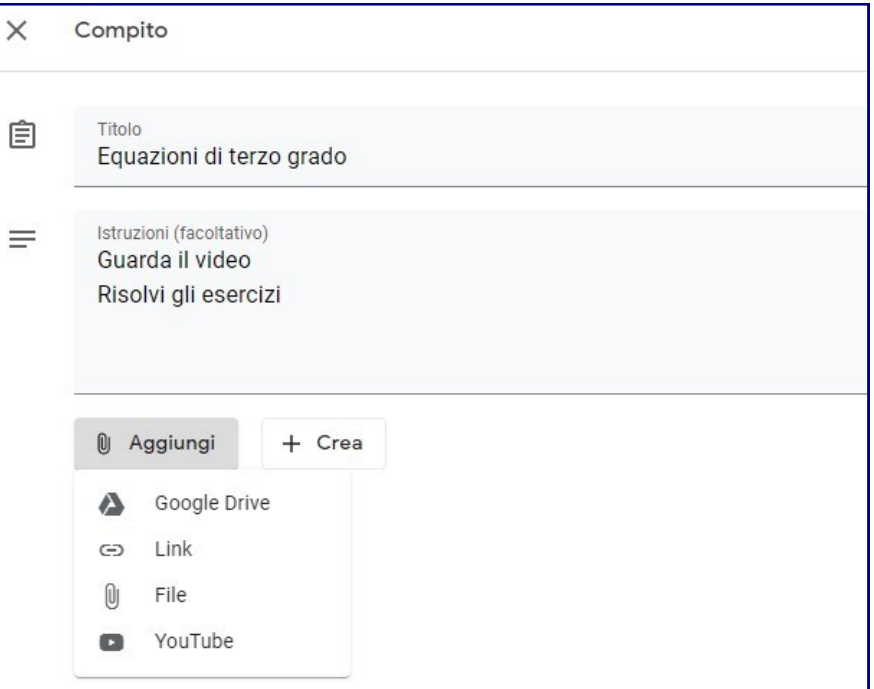

# **6° : Incolla il Link e cliccare su "Aggiungi link"**

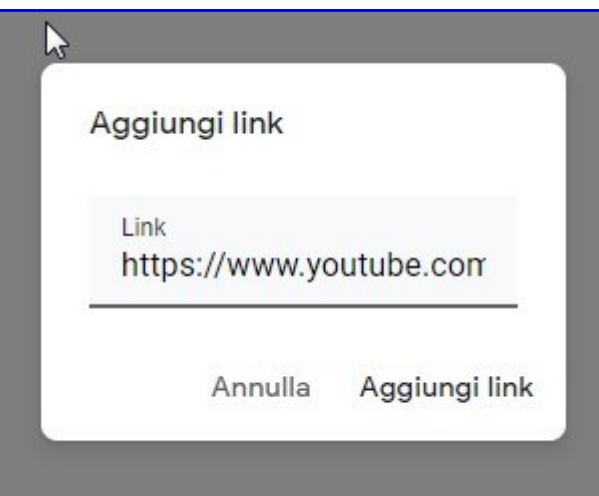

# **N.B. Il video verrà visualizzato**

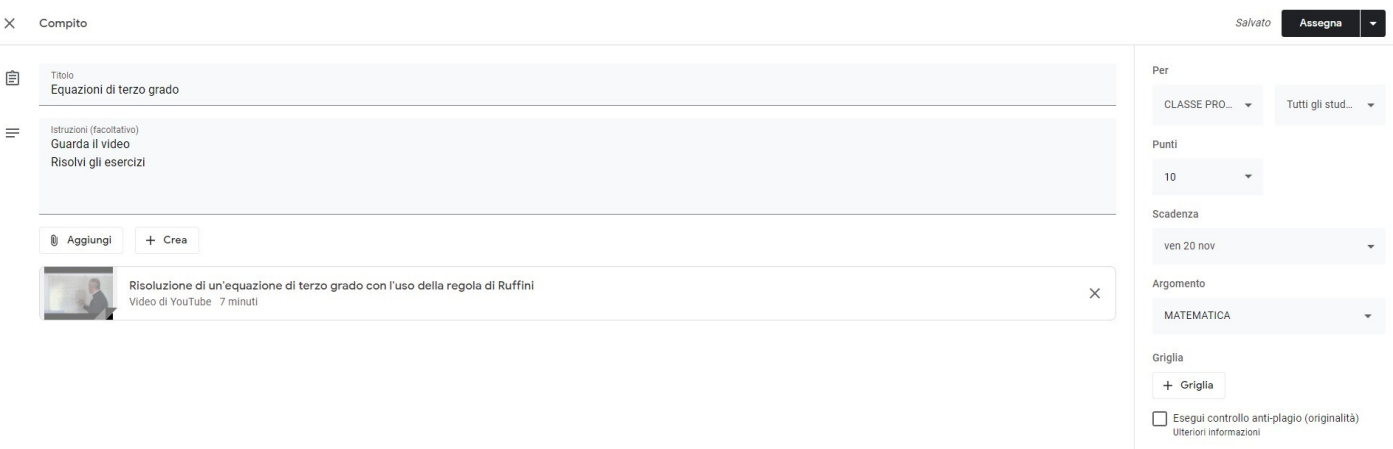

# **7° : Cliccare "Aggiungi" e su "Link"**

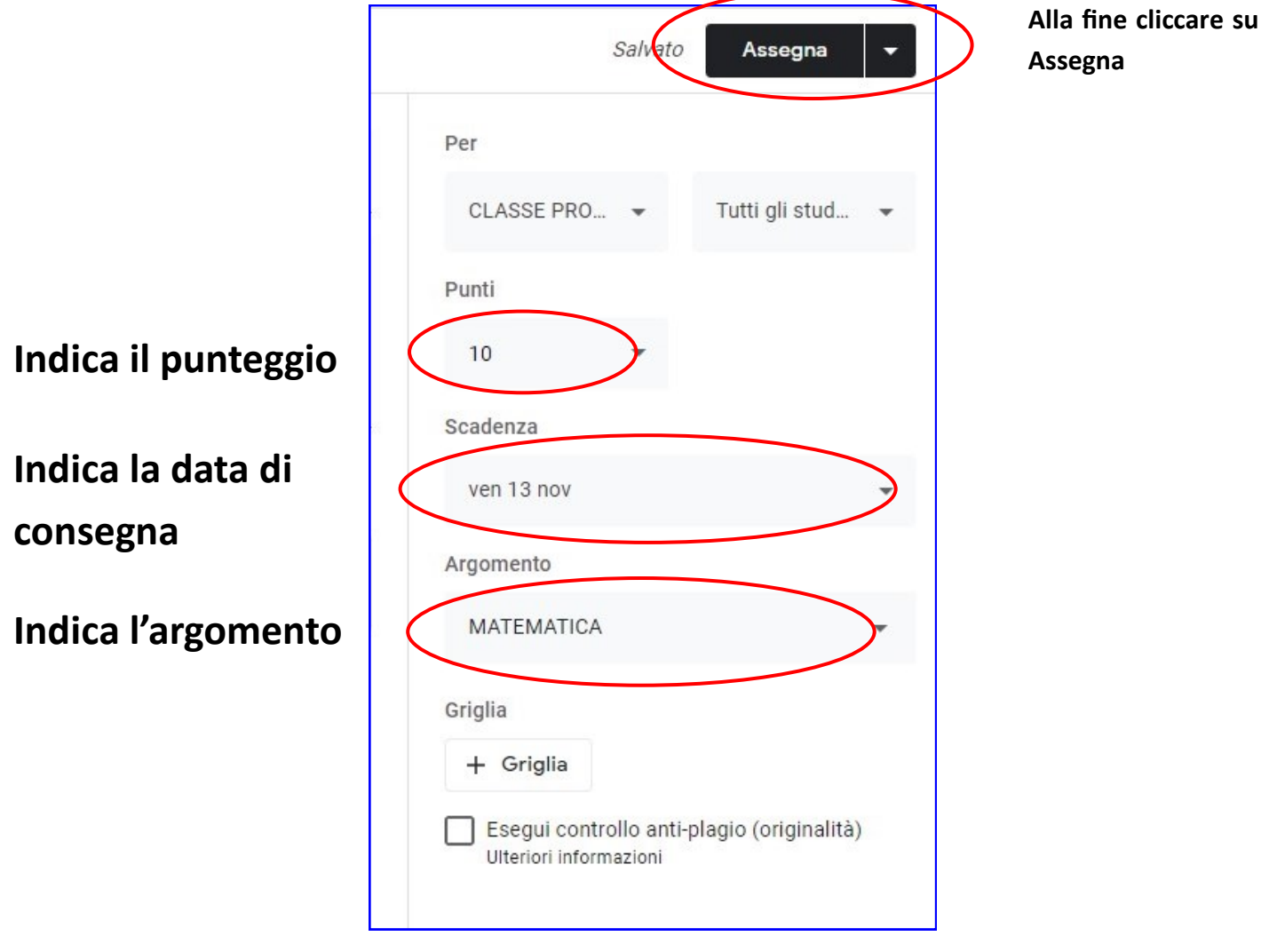